## **Istruzioni per collegarsi alla rete wireless con Windows Vista.**

Fare un click singolo con il tasto destro del mouse sull'icona della rete che si trova sulla barra delle applicazioni. L'icona è identificata da due piccoli schermi di computer sovrapposti. Presupponendo che il pc sia disconnesso dalla rete, sull'icona è presente una croce rossa, indicante la mancanza di connessione.

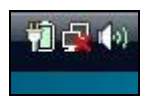

In presenza di connessione a internet stabilita correttamente appare invece la seguente icona (il mappamondo indica che è disponibile una connessione ad internet):

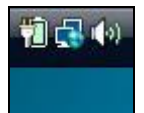

Qualora la rete a cui si è connessi non disponga di connessione ad internet, apparirà la seguente icona:

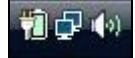

Qualora si presentino problemi di connessione alla rete (sia essa cablata o wireless) apparirà la seguente icona (il triangolo giallo indica un malfunzionamento o problemi di rete generici):

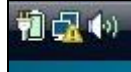

Dopo aver fatto un click singolo con il tasto destro del mouse sull'icona della rete che si trova sulla barra delle applicazioni, apparirà la seguente schermata:

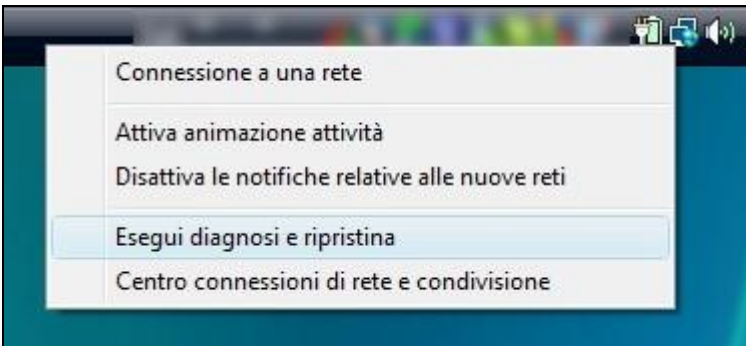

Fare click su "Connessione a una rete".

Apparirà quindi la seguente schermata, la quale indica che la ricerca di una rete a distanza di rilevamento è in corso. Finita la ricerca di reti wireless, ne apparirà l'elenco.

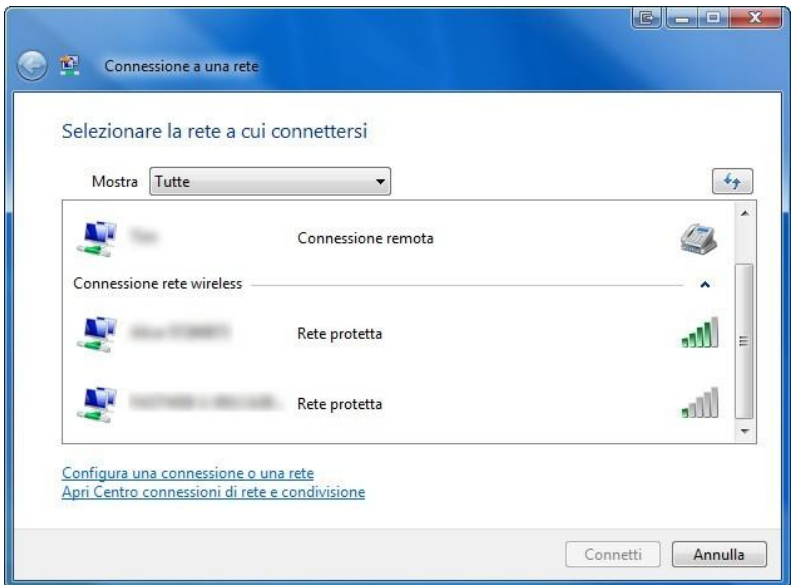

Qualora non venga visualizzata alcuna rete disponibile, premere sul pulsante identificato dalle due frecce azzurre per effettuare nuovamente la ricerca delle reti disponibili.

Un cerchio azzurro in movimento indica che la ricerca delle reti disponibili è in corso.

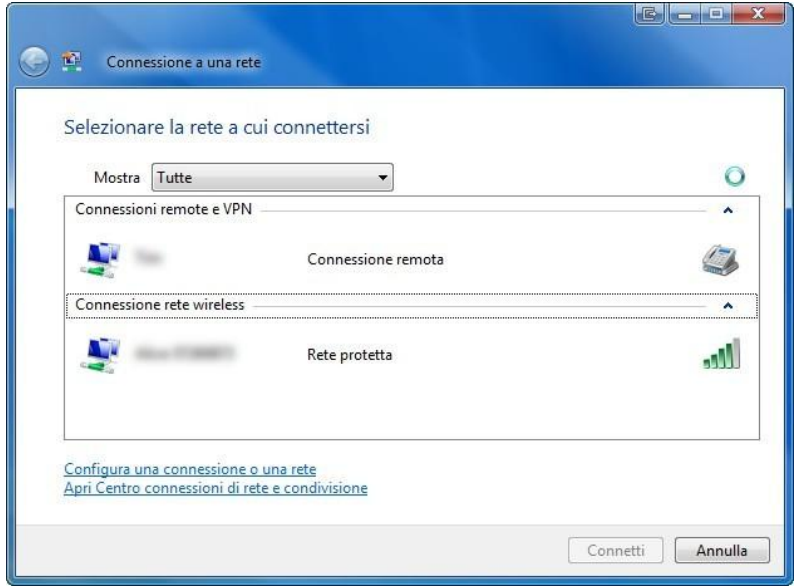

Individuare nell'elenco la rete interessata, quindi fare doppio click su di essa. In caso di rete protetta, verrà chiesto di inserirne la password di protezione. Inserirla, quindi premere "connetti".

Qualora non venga chiesta alcuna password, vedere il passo successivo.

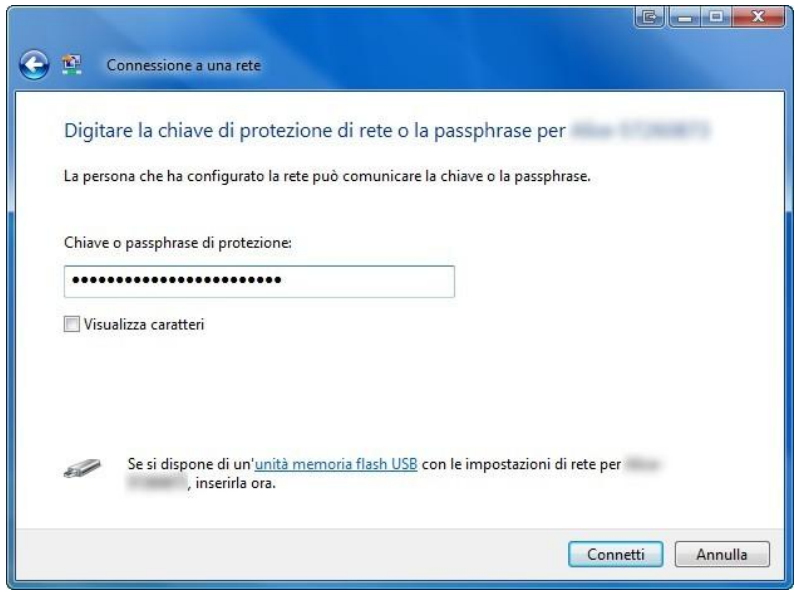

Consiglio per il corretto inserimento della password: dal momento che in genere le password sono codici complessi, difficili da ricordare ed interpretare, è consigliabile visualizzarne i caratteri in chiaro anziché nascondere questi sotto pallini o asterischi.

Per far ciò, mettere il segno di spunta sul riquadro "Visualizza caratteri".

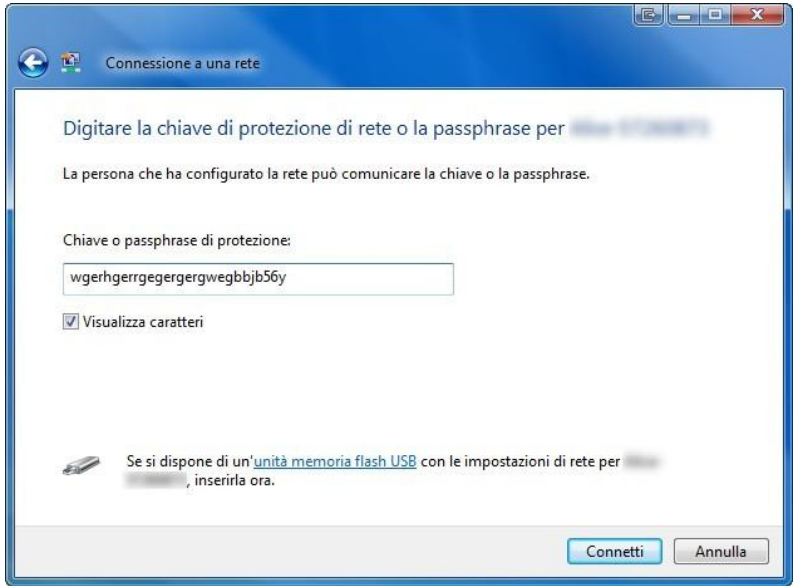

Dopodichè inizierà la connessione alla rete.

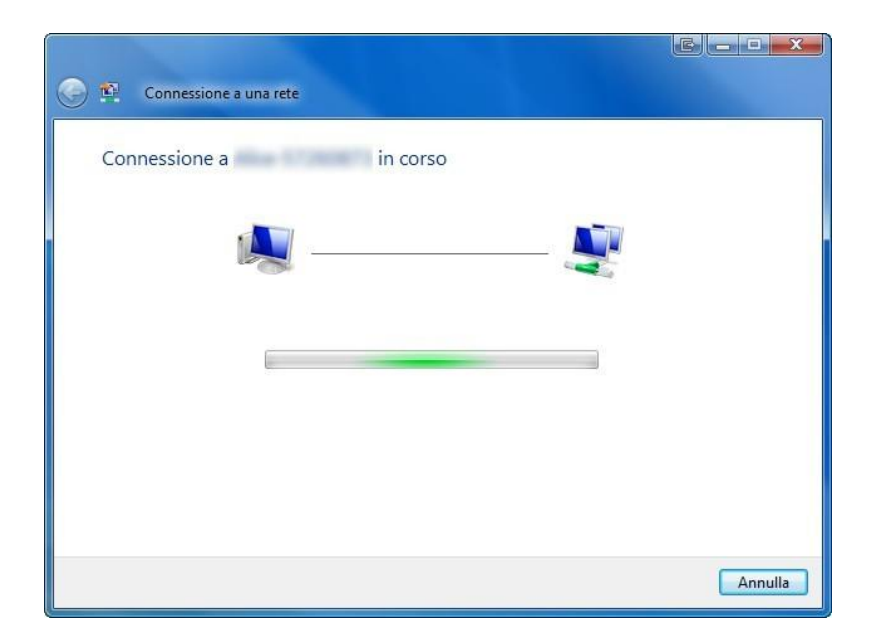

Una volta collegato, il pc visualizzerà il seguente messaggio.

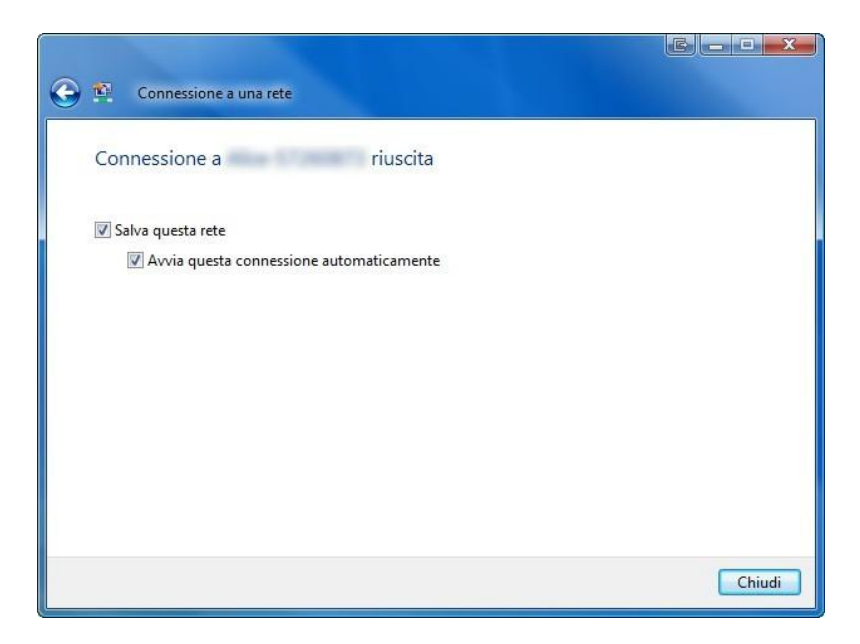

E' possibile salvare la password inserita in modo da non doverla digitare ad ogni connessione alla stessa rete.

## **A questo punto il pc è connesso alla rete.**

In presenza di connessione a internet stabilita correttamente appare la seguente icona (il mappamondo indica che è disponibile una connessione ad internet):

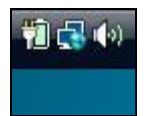

Qualora la rete a cui si è connessi non disponga di connessione ad internet, apparirà la seguente icona.

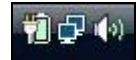

## **Disconnessione da una rete**

Fare un click singolo con il tasto destro del mouse sull'icona della rete che si trova sulla barra delle applicazioni. L'icona è identificata da due piccoli schermi di computer sovrapposti. Appare il seguente menu:

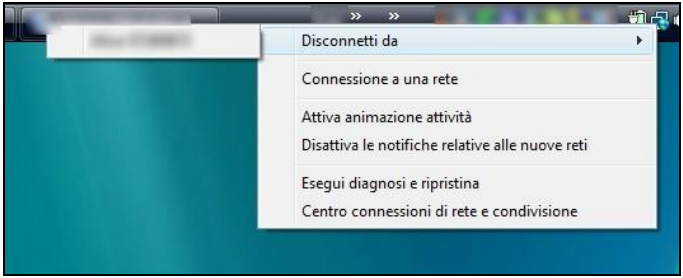

Selezionare "disconnetti da", quindi fare click sulla connessione dalla quale ci si vuole disconnettere.

Attedere la disconnessione.

Quando il pc è disconnesso dalla rete presenta la seguente icona:

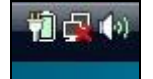